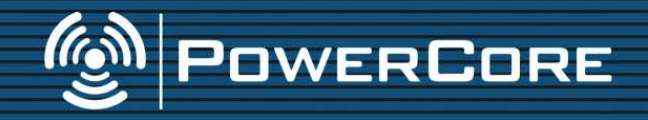

### **MODE D'EMPLOI**

tc electronic

# **CONSIGNES DE SECURITE**

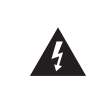

Le symbole de l'éclair fléché dans un triangle équilatéral sert à alerter l'utilisateur de la présence à l'intérieur de l'appareil de tensions non isolées susceptibles de constituer un risque d'électrocution.

Le point d'exclamation placé à l'intérieur d'un triangle équilatéral sert à alerter l'utilisateur de certaines instructions d'utilisation et de maintenance importantes (assistance technique) dans le manuel fourni avec l'appareil.

- 1 Lisez ces instructions.<br>2 Conservez ces instructions.
- 2 Conservez ces instructions.<br>3 Tenez compte des avertisse
- 3 Tenez compte des avertissements.<br>4 Suivez toutes les instructions
- 4 Suivez toutes les instructions.<br>5 N'utilisez pas cet appareil prè
- 5 N'utilisez pas cet appareil près de l'eau.<br>6 Nettovez l'appareil à l'aide d'un chiffon s
- 6 Nettoyez l'appareil à l'aide d'un chiffon sec.
- N'obstruez pas les ouïes de ventilation.<br>Installez l'appareil l'appareil en<br>fabrespectant les instructions du ricant.
- 8 Eloignez l'appareil des sources de chaleur : radiateurs, bouches de chaleur, fours et autres (y-compris les amplificateurs).
- 9 Respectez le dispositif de mise à la terre de la prise secteur. Une prise polarisée est équipée de deux fiches, l'une plus large que l'autre. Une prise avec borne de terre est équipée de deux fiches et d'une borne de terre. La fiche large, ou la borne de terre, sont garantes de votre sécurité. Si la fiche secteur fournie avec l'appareil ne correspond pas à la prise secteur de votre installation, faites remplacer cette dernière par un électricien.
- 10 Disposez les câbles de sorte qu'ils ne puissent pas être piétinés, coincés ou pincés ; une attention toute particulière doit être accordée au niveau des prises secteur et de l'embase secteur de l'appareil.
- 11 Utilisez uniquement les câbles/accessoires recommandés par le fabricant.

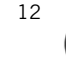

12 Utilisez uniquement le chariot, pied, support, etc., spécifié par le **CA** fabricant ou vendu avec l'appareil. Lorsque vous utilisez un chariot. soyez très prudent lorsque vous le déplacer

- pour éviter toute chute et tout accident. 13 Débranchez cet appareil du secteur lors des orages ou des longues périodes d'inutilisation.
- 14 Adressez-vous à un technicien qualifié pour toute réparation. L'intervention d'un technicien est nécessaire dans les cas suivants : le cordon d'alimentation ou la prise secteur sont endommagés, des corps étrangers ou du liquide se sont introduits dans l'appareil, l'appareil a été exposé à la pluie ou à l'humidité, l'appareil montre des signes de dysfonctionnement ou est tombé.

#### **Attention danger !**

- Pour éviter tout risque d'électrocution ou d'incendie, ne pas exposer cet appareil à quelque source liquide (goûtes d'eau, projections liquides, etc.) et veillez à ne poser aucun objet contenant un liquide sur l'appareil.
- Reliez toujours l'appareil à la terre.
- Utilisez toujours un cordon d'alimentation à trois fils avec dispositif de mise à la terre semblable à celui fourni avec l'appareil.
- Utilisez toujours des câbles et connecteurs supportant la tension de l'installation.
- Vérifiez toujours la tension en vigueur dans l'installation. Voir tableau ci-dessous :

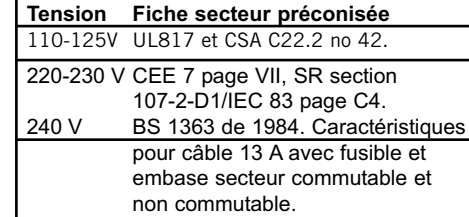

- Cet appareil doit être installé à proximité directe de la prise secteur. La déconnexion doit pouvoir être réalisée facilement.
- Pour complètement isoler l'appareil du secteur, débranchez la fiche secteur de la prise.
- Le cordon secteur doit toujours rester en parfait état de fonctionnement.
- N'installez pas l'appareil dans un espace confiné.
- N'ouvrez pas l'appareil. Risque d'électrocution.

#### **Attention :**

Toute modification apportée à l'appareil et qui n'est pas expressément préconisée dans ce manuel invalide votre droit à utiliser cet appareil.

#### **Maintenance**

- Aucun élément interne n'est réparable par l'utilisateur.
- Confiez toutes les opérations de maintenance à un personnel qualifié.

**F R ANÇA I S** 

Cet appareil a été testé et répond aux normes fédérales US sur les appareils numériques de Classe B, alinéa 15. Ces normes garantissent une protection raisonnable contre les interférences en environnement résidentiel. Cet appareil utilise et peut générer des fréquences radio et, s'il n'est pas installé selon les instructions du mode d'emploi, peut causer des interférences gênantes aux communications radio. Cependant, il n'y a aucune garantie que ces interférences ne se produisent pas dans une installation spécifique. Si cet équipement est source d'interférences aux réceptions radio et télévision, ce qui peut être déterminé en plaçant l'appareil hors tension, nous conseillons à l'utilisateur d'essayer de résoudre le problème en suivant les mesures ci-dessous :

- Éloignez ou réorientez l'antenne de réception
- Éloignez l'appareil du récepteur
- Utilisez deux lignes secteurs séparées pour l'appareil et le récepteur

Si nécessaire, vous pouvez consulter votre revendeur ou un technicien radio/télévision pour assistance.

REMARQUE : Seuls des équipements répondant aux normes sur les appareils de Classe B (entrées/sorties connectées à un ordinateur, terminaux, imprimantes, etc.) doivent être connectés à cet appareil. Les câbles doivent impérativement être blindés pour répondre aux normes fédérales sur les produits de Classe B.

> CLIENTS CANADIENS This Class B digital apparatus complies with \*Canadian ICES-003. Cet appareil numérique de Classe B est conforme à la norme NMB-003 du Canada.

CERTIFICAT DE CONFORMITÉ

POWERCORE FIREWIRE POWERCORE COMPACT POWERCORE PCI MKII POWERCORE EXPRESS POWERCORE UNPLUGGED POWERCORE X8 POWERCORE 6000

POWERCORE – Carte numérique de traitement du signal

- couvert par ce certificat répond aux normes CE :

EN 60950 Sécurité sur les équipements de technologie d'information, incluant les équipements à fin de commerces électriques (IEC 60950).

EN 55022 Limites et méthodes de mesure des caractéristiques d'interférences radio (CISPR 22) des équipements de technologie d'information.

EN 55024 Équipements de technologie d'information.– caractéristiques d'isolation (CISPR 24). Limites et méthodes de mesure.

Respectant les directives : 73/23/EEC, 89/336/EEC

Établi à Risskov, septembre 06

mads Peter Lübeck PDG

CANADIAN ICES-003 CHE TESTED TO COMPLY CANADIAN ICES-003 FOR HOME OR OFFICE USE **74 N382** 

# **TABLE DES MATIERES**

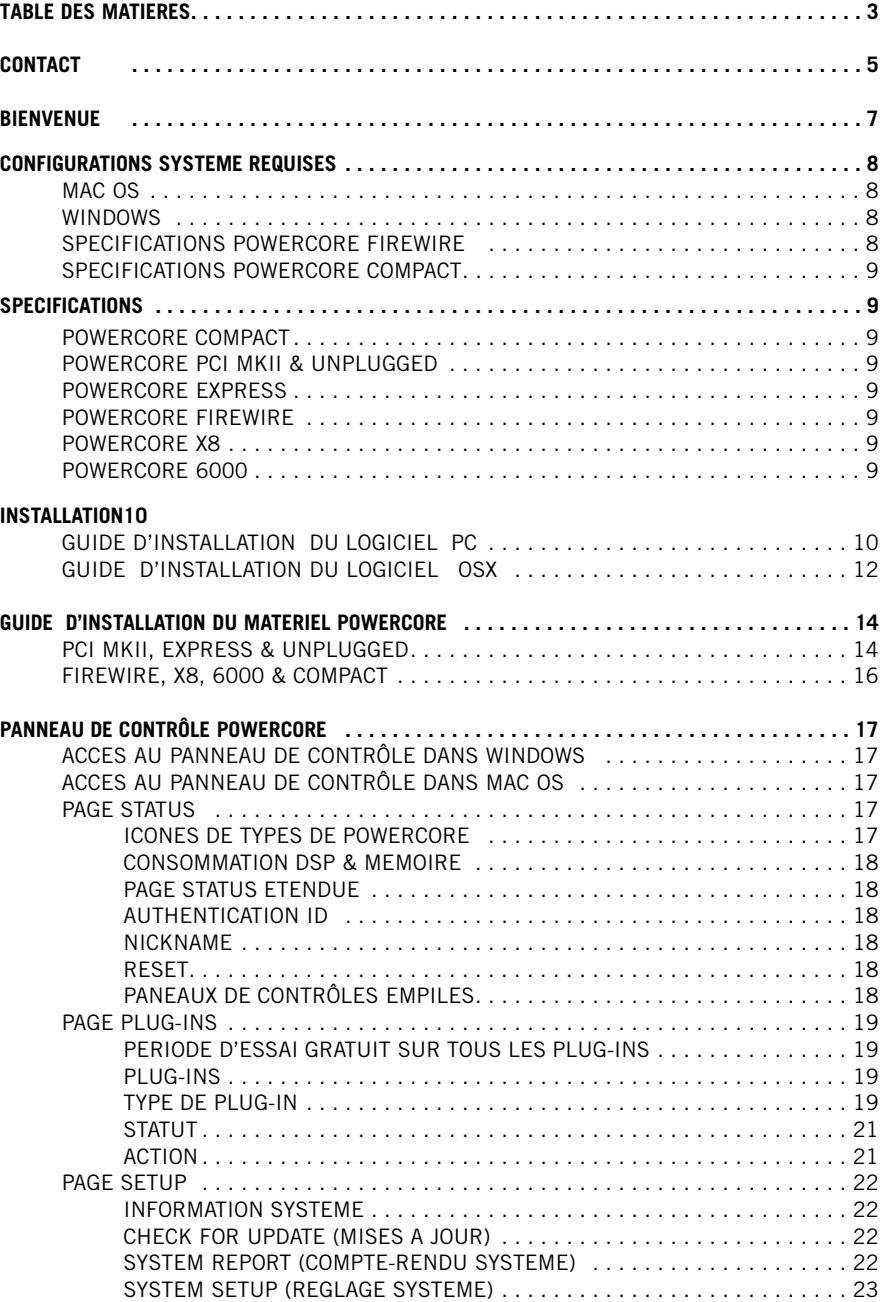

**F R ANÇA I S** 

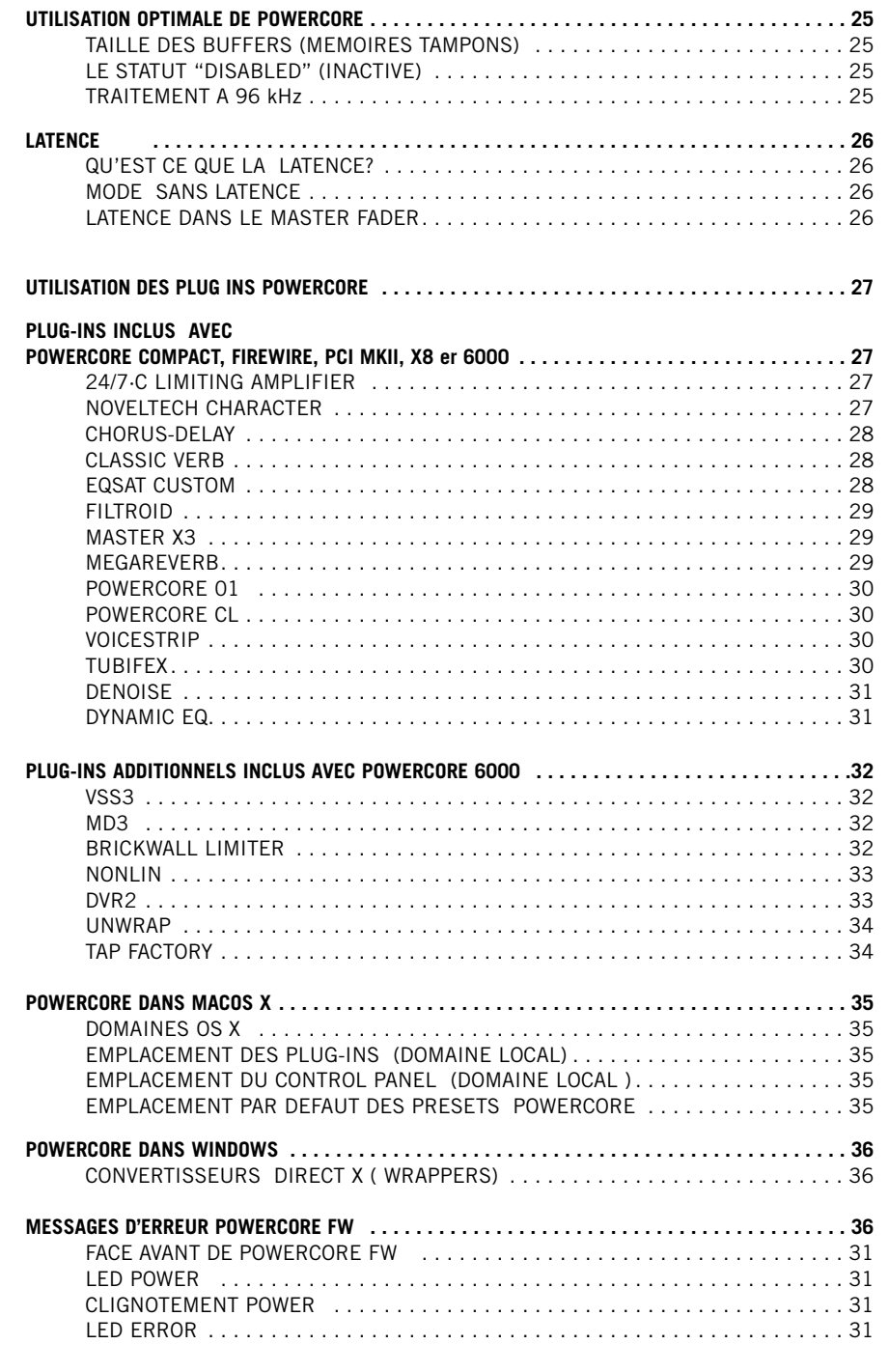

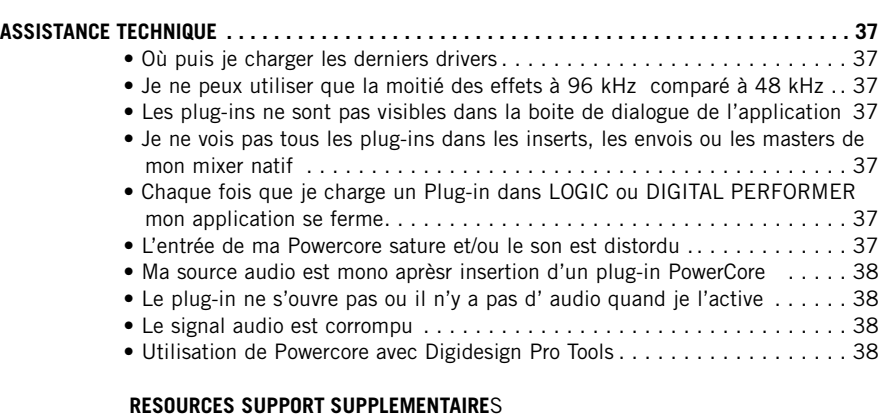

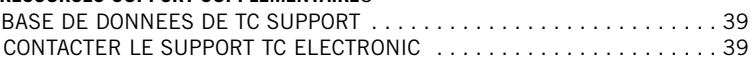

# **DETAILS DES CONTACTS**

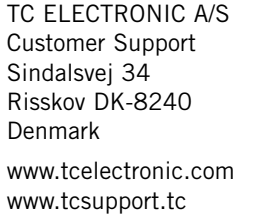

USA: TC Electronic Inc. TC Works Customer Support 5706 Corsa Avenue, Suite 107 Westlake Village, CA 91362 www.tcelectronic.com www.tcsupport.tc

### **SUPPORT TECHNIQUE**

Pour obtenir de nombreuses réponses immédiates concernant le support, visitez les pages de

TC SUPPORT INTERACTIVE pages sur www.tcsupport.tc

**F R A N Ç**

#### **GARANTIE MATÉRIELLE LIMITÉE**

POWERCORE est garanti contre toute défaillance de pièces et de main d'oeuvre pour une période de un an après la date d'achat. Toutes les demandes de réparation sous cette période de garantie doivent être soumises au représentant TC Electronics local du pays où le produit a été acheté ou directement à TC Electronic au Danemark. Avant toute réclamation, contactez le service clientèle pour obtenir un accord et un numéro de retour.

- Placez la carte dans son emballage original correctement fermé.
- Placez une copie de votre facture d'achat.
- Payez le port et assurez le colis.
- Placez une note décrivant en détail la nature du problème et/ou les symptômes.

Lors de la période de garantie, l'appareil sera réparé sans frais de pièce ou de main d'oeuvre.

Cette garantie n'est valide que si le numéro de série sur la carte n'a pas été ôté et si les réparations sont réalisées uniquement par un centre agréé par TC. Les dommages dus à une mauvaise utilisation, un accident ou une négligence ne seront pas couverts. Notre représentant local légal et TC gardent les droits exclusifs d'accepter un appareil en garantie après inspection.

Toute responsabilité est expressément exclue pour tout dommage causé par un tiers ou pour tout dommage ou perte directe ou indirecte, quel que soit le lieu ou la période du dommage.

Remarquez que chaque pays possède ses propres régulations qui annulent et remplacent celles mentionnées dans ce document.

**ATTENTION : Les modifications apportées à ce produit sans l'accord du département en charge du respect des normes de ce produit interdisent au propriétaire d'utiliser cet appareil.**

ATTENTION - Ne pas ouvrir la Powercore Firewire/Compact. Risques d'électrocution à l'intèrieur. Il n' existe pas de pièces réparables par l'utilisateur à l'intérieur. Toute réparation doit être uniquement confiée à du personnel qualifié. Montez la PowerCore Firewire/Compact en laissant un espace en dessus et en dessous dans un rack correctement ventilé. Ne bloquez pas le dessus ou le fond. Pour éviter toute décharge électrique ou risque d'incendie, n'exposez pas la powercore à la pluie ou l'humidité. Lorsque montée dans un rack de tournée, ne comptez pas seulement sur les vis de montage de la face avant. Ajoutez également un support pour l'arrière de la PowerCore Firewire. Veuillez signaler tout dommage relatif au transport ou malfonction de l'appareil à votre revendeur, distributeur TC ou au siège de TC au Danemark.

# **BIENVENUE**

#### **FÉLICITATIONS !**

Vous allez ajouter un Rack complet d'effets de très haute qualité à votre environnement d'enregistrement — et nous sommes sûrs que vous n'allez plus pouvoir vous passer de POWERCORE, après l'avoir utilisé pour la première fois !

POWERCORE est un concept très intéressant, en finissant avec les environnements propriétaires fermés. Avec une gamme de produits logiciels et matériels, et son intégration parfaite aux plates-formes VST, Audio Units et RTAS/ProTools\*, vous avez la possibilité de construire librement l'environnement système correspondant à vos besoins — et vous pourrez bénéficier d'une bien meilleure stabilité de vos systèmes à base de DSP.

POWERCORE est une plates-forme de développement ouverte — nous vous conseillons de consulter régulièrement notre site Internet (www.tcelectronic.com) pour obtenir les dernières informations sur les nouveaux produits créés par les développeurs comme Sony, TC Helicon, DSound, Access and Noveltech .

Les développeurs dont de plus en plus nombreux — aucun risque de manquer de nouveaux effets à l'avenir ! N'hésitez pas à nous faire parvenir vos commentaires — c'est de cette façon que nous créons les produits dont vous avez besoin.

#### **NOUS VOUS SOUHAITONS BEAUCOUP DE PLAISIR AVEC CE PRODUIT !**

L'ÉQUIPE TC

### **ATTENTION**

**• Seuls les plugins écrits spécialement pour la PowerCore fonctionnent sur cette plate-forme - Les plug-ins natifs tournent sur la CPU de votre ordinateur et ne peuvent profiter de la puissance des DSP de la PowerCore.** 

**• Dans ce manuel, le terme PowerCore se rapporte à tous les types de PowerCore sauf si une autre information est donnée.** 

**• Le Hardware de la PowerCore Unplugged est identique à la PowerCore MkII, mais ne comprend aucun plug-ins. Par conséquent, toute référence à des "plug-ins inclus" ne s'applique pas à la PowerCore Unplugged.**

**F R A N Ç**

# **CONFIGURATIONS SYSTÈMES REQUISES**

#### **MAC**

#### **Logiciel Powercore 3.0 ou plus récent**

Mac OS X (10.4 ou plus récent) G4 /G5, ou Intel 1Ghz ou plus rapide 512 MB de RAM Application hôte compatible VST ou Audio Unit Système compatible avec l'application hôte

#### **Firewire, Compact, X8 & Powercore 6000:**

Connecteur Firewire 400 Mbit (IEEE 1394)

#### **PCI MkII et Unplugged**

Une baie PCI/PCI-X libre

#### **Express**

Une baie PCI Express libre

### **PC**

**F R A N Ç**

**A I S** 

### **Logiciel Powercore 3.0 ou plus récent Windows XP**

Pentium 4 - 1,4 Ghz ou plus rapide 512 MB de RAM ou plus Système compatible avec l'application hôte

### **Firewire, Compact, X8 & Powercore 6000:**

Connecteur Firewire 400 Mbit (IEEE 1394)

### **PCI MkII et Unplugged**

Une baie PCI/PCI-X libre

**Express** Une baie PCI express libre

#### **Attention**

Toutes les spécifications et caractéristiques systèmes sont sujettes à modification sans préavis. Nous vous recommandons fortement de visiter www.tcelectronic,com pour obtenir les dernières informations

### **CARACTERISTIQUES DE LA POWERCORE**

#### **POWERCORE COMPACT**

- 2 DSP Motorola 56367 DSP à 150 MHz
- SRAM de 512 k Mots par DSP
- 1 processeur PowerPC Motorola 8245 à 266 MHz
- SDRAM de 8 Mo intégrée
- Consommation électrique inférieure à 10 W. Consommation maximum de 20 W.
- Température de fonctionnement : 0°C 40°C (32°F 104°F)
- Température de stockage : -30 $°C 80°C$  (-22 $°F 176°F$ )
- Humidité : 90 % max., sans condensation

#### **POWERCORE PCI MKII & POWERCORE UNPLUGGED**

- 4 DSP Motorola 56367 DSP à 150 MHz
- SRAM de 512 k Mots par DSP
- 1 processeur PowerPC Motorola 8245 à 266 MHz
- SDRAM de 32 Mo intégrée
- Consommation électrique inférieure à 10 W. Consommation maximum de 20 W.
- Température de fonctionnement : 0°C 50°C (32°F 122°F)
- Température de stockage : -30°C 80°C (-22°F 176°F)
- Humidité : 90 % max., sans condensation

#### **POWERCORE EXPRESS**

- 4 DSP Motorola 56367 DSP à 150 MHz
- SRAM de 512 k Mots par DSP
- 1 processeur PowerPC Motorola 8245 à 266 MHz
- SDRAM de 32 Mo intégrée
- Consommation électrique inférieure à 10 W. Consommation maximum de 20 W.
- Température de fonctionnement : 0°C 50°C (32°F 122°F)
- Température de stockage : -30 $\degree$ C 80 $\degree$ C (-22 $\degree$ F 176 $\degree$ F)
- Humidité : 90 % max., sans condensation

#### **POWERCORE FIREWIRE - X8 - 6000**

- Version FIREWIRE :4 DSP Motorola 56367 à 150 MHz Versions X8 et 6000: 8 DSP Motorola 56367 à 150 Mhz
- SRAM de 512 k Mots par DSP
- 1 processeur PowerPC Motorola 8245 à 266 MHz Versions X8 et 6000: 2x PowerPC Motorola 8245 à 266 Mhz
- SDRAM de 8 Mo intégrée Versions X8 et 6000: 2 x SDRAM de 8 Mo intégrée
- Consommation électrique inférieure à 10 W. Consommation maximum de 20 W.
- Température de fonctionnement : 0°C 40°C (32°F 104°F)
- Température de stockage : -30°C 80°C (-22°F 176°F)
- Humidité : 90 % max., sans condensation

# **GUIDE D'INSTALLATION WINDOWS**

Nous recommandons d'installer le logiciel avant de conneter/installer le matériel.

- Fermez toutes les applications ouvertes
- Insérer le CD Powercore dans le lecteur de CD de votre PC
- L'installeur devrait démarrer automatiquement. Dans le cas contraire, naviguez vers le lecteur de CD et cliquez sur SETUP.exe
- L'écran suivant apparaît:

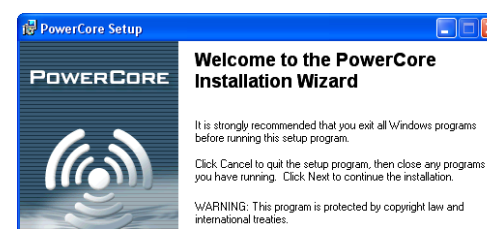

- Lisez puis cliquez sur NEXT
- L'écran License Agreement apparaît.
- Lisez et cochez "I accept the License Agreement", si vous acceptez les conditions, cliquez sur NEXT
- Lisez le texte "POWERCORE SOFTWARE INSTALLATION Read ME & Limited Hardware Warranty" puis cliquez sur NEXT
- L'installeur suggère alors un emplacement par défaut pour l'installation du paquet PowerCore

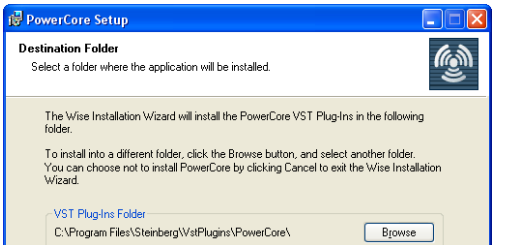

• L'installeur est maintenant prêt à installer le logiciel. Cliquez sur NEXT pour procéder ou BACK pour revenir aux informations d'installation. Pour quitter l'installation pressez CANCEL.

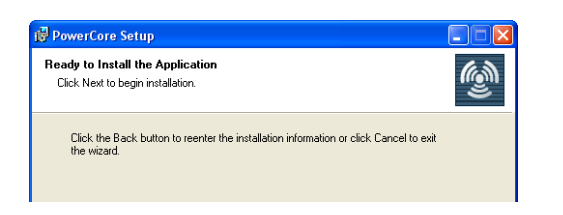

• Lorsque l'installation est terminée, connectez /installez votre matériel Powercore

Pour des informations détaillées sur la procédure d'installation ou connection de votre matériel PowerCore, veuillez consulter le manuelqui se trouve sur le CD

• Après connection/installation du matériel, l'ordinateur peut indiquer qu'il a "détecté un nouveau matériel" et le l'écran suivant peut apparaître.

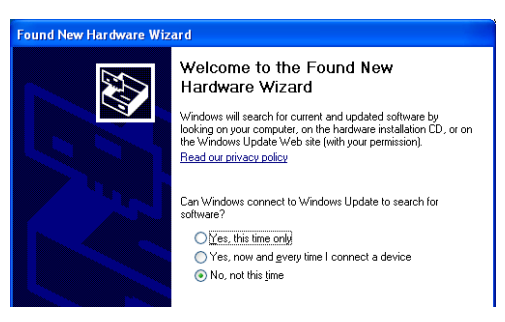

- Sélectionnez "non, pas cette fois" puis pressez "SUIVANT"
- Puis sélectionnez "installer le logiciel automatiquement" puis pressez NEXT

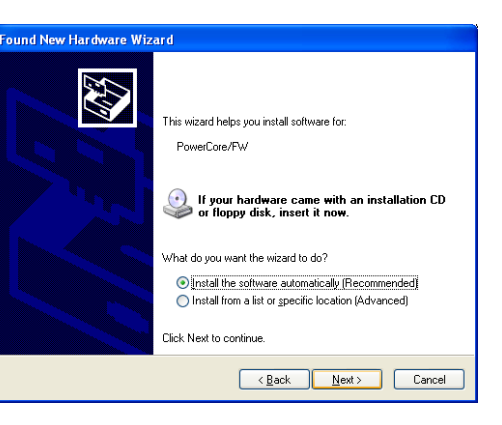

• Lorsque l'installation du logiciel est terminée, cliquez sur TERMINER et Windows indiquera que l'installation est terminée.

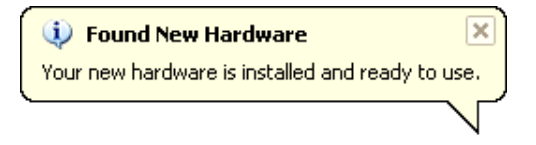

Félicitations, l'installation est maintenant terminée.

**F R A N Ç**

# **GUIDE D' INSTALLATION LOGICIEL OSX**

Nous recommandons d'installer le logiciel avant de conneter/installer le matériel.

### **INSTALLATION MAC**

**Nous recommandons l'installation du logiciel avant de connecter ou d'installer le matériel**

- Insérer le CD Powercore dans le lecteur de CD de votre MAC.
- Le disque d'installation devrait apparaître automatiquement sur votre bureau. Dans le cas contraire, ouvrez un nouveau "Finder" et naviguez vers le CD.
- La boîte de dialoque suivante apparaît : post

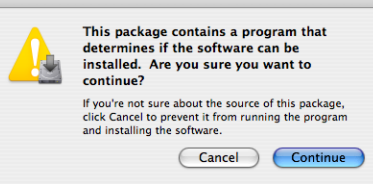

- Cliquez CONTINUE.
- Lisez l'introduction puis pressez CONTINUE
- L'écran "Read Me" apparaît.

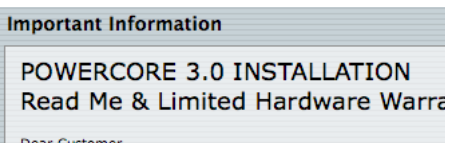

• Il décrit la procédure d'installation ainsi que la limitation de guarantie du Matériel. Lisez et cliquez CONTINUE.

Note: Vous pouvez aussi imprimer ou sauvegarder cette information avant de continuer

- Lisez le "Software License Agreement" et pressez CONTINUE
- L'écran suivant apparaît:

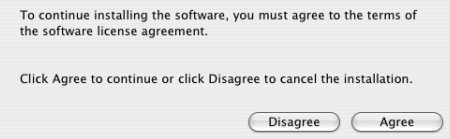

• Assurez vous d'avoir bien lu et compris le "Software License Agreement" et cliquez sur AGREE

• Sélectionnez votre disque système et cliquez CONTINUE

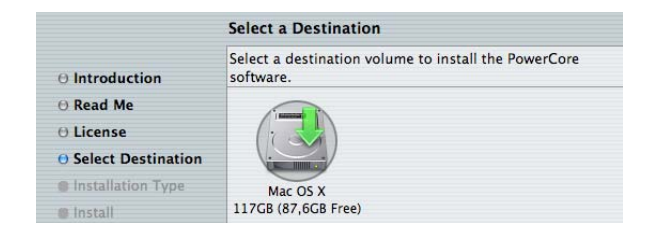

• Vous pouvez maintenant exécuter une installation de base du logiciel (recommandée). Cliquez UPGRADE/INSTALL pour ce faire.

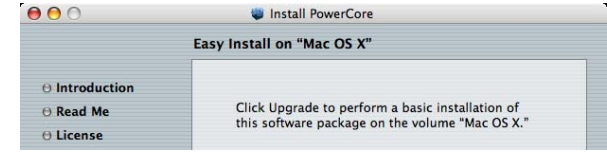

• Si vous choisissez "Customize" à la place, l'écran suivant apparaît:

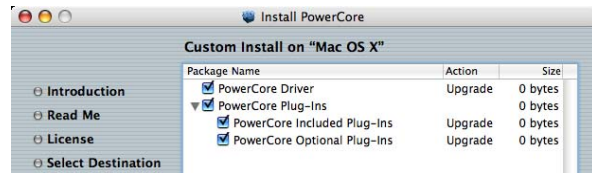

- **F R ANÇA I S**
- Ici vous avez la possibilité de dé-sélectionner des parties de l'installation.(non recommandé pour une installation standard)
- Entrez votre nom utilisateur Mac OS X et mot de passe et pressez OK
- Le programme installe alors les pilotes et le logiciel.
- Après l'installation vous obtenez les options montrées ci-dessous. Sélectionnez et cliquez CONTINUE.

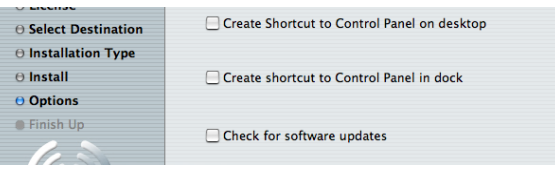

**Félicitations - L'installation du logiciel est maintenant terminée.** 

Vous pouvez connecter/installer votre matériel PowerCore

**F R A N Ç**

# **INSTALLATION MATÉRIELLE POWERCORE INSTALLATION DE LA CARTE POWERCORE PCI MKII**

Dans les pages suivantes, nous allons vous montrer en détail comment installer la carte PowerCore PCI mkII card in your computer. dans votre ordinateur. Dans cet exemple, nous utilisons un ordinateur PC sous Windows, mais la procédure d'installation est identique sous Mac. Notez que la procédure d'ouverture et de fermeture du boîtier de l'ordinateur peut varier. Consulter le mode d'emploi de votre ordinateur.

**1.** Placez votre ordinateur hors tension — assurez-vous que l'interrupteur est sur Off et que le cordon secteur est retiré de la prise secteur murale !

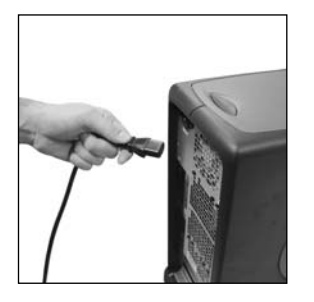

**2.** Ouvrez le boîtier en tirant sur la fermeture, comme indiqué par la photo. Déchargez-vous de toute électricité statique avant de continuer. Vous pouvez toucher le châssis en métal de l'ordinateur lorsque celui-ci est connecté au secteur.

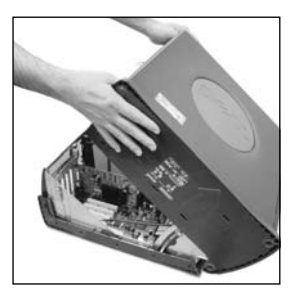

3. Retirez la vis et le cache du port PCI\* que vous allez utiliser.

\*) Powercore Express doit être installée dans un port PCIe. Vérifiez que votre ordinateur offre des des ports PCIe.

Le port PCI express est le nouveau format de bus PCI. Veuillez noter que la Powercore Express est physiquement incompatible avec les ports PCI standards.

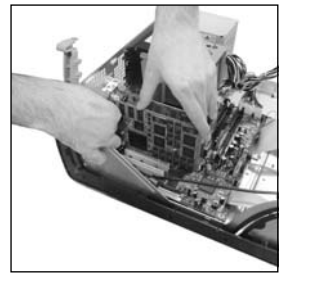

**4.** Insérez la carte avec soin et veillez à ce qu'elle soit insérée correctement dans le port.

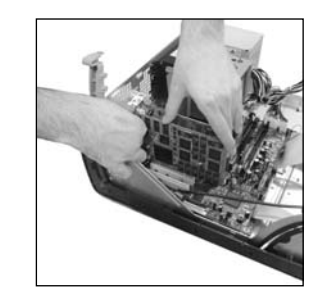

**5.** Serrez les vis afin d'ancrer la carte et qu'elle ne se désolidarise pas du port PCI lors du transport de l'ordinateur.

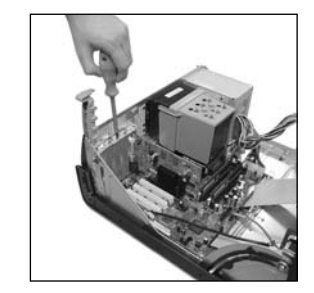

**6.** Fermez le boîtier et reconnectez le cordon secteur.

**Micros contacteurs PowerCore PCI mkII & Unplugged.** 

#### **La carte PowerCore PCI mkII est compatible avec les bus PCI à 33 MHz et à 66 MHz.**

La carte PowerCore peut être utilisée sur un bus PCI à 33 MHz ou à 66 MHz. En utilisant le contacteur "Force 33MHz", la carte tourne à 33 MHz. Il est conseillé de laisser les contacteurs sur leurs positions par défaut, sauf avis contraire de TC Electronic. Les autres contacteurs de la carte ne doivent pas être modifiés. Ils sont utilisés à des fins de test par les personnels qualifiés de TC.

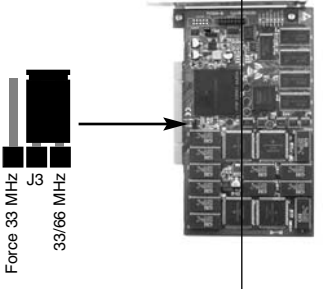

l'architecture de bus PCI-X de la plupart des Macs G5 est compatible avec la carte PowerCore PCI mkII.

**F R A N Ç**

### **INSTALLATION MATÉRIELLE DE POWERCORFIREWIRE,POW-ERCORE COMPACT, X8 ET POWERCORE 6000**

- 1. Mettez votre ordinateur hors tension
- 2. Déconnectez le cable d'alimentation secteur de votre PowerCore
- 3. Connectez le câble Firewire fourni à un port Firewire libre de votre ordinateur.
- 4. Connectez l'autre extrémité du câble à un port Firewire du PowerCore.
- 5. Reconnectez le cable d'alimentation à votre PowerCore et mettez la sous tension
- 6. Démarrez votre ordinateur.

#### **NOTE :**

Nous recommandons fortement de connecter le cable firewire AVANT de mettre la Powercore Firewire sous tension ou avant de connecter le cable d'alimentation à la Powercore Compact.

Cette procédure devrait être toujours respectée.

# **LE PANNEAU DE CONTROLE**

#### **Via le panneau de contrôle PowerCore vous pouvez superviser tous les composants PowerCore présents dans votre système.**

- La page Status indique la consommation DSp et mémoire. Pas seulement par PowerCore mais aussi par circuit DSP individuel.
- Sur la page Plug-ins vous gérez les licences, supervisez les temps de démo gratuits et vous avez les liens pour acquérir les licences des plug-ins désirés.
- Sur la page SETUP quelques options sont disponibles pour vous aider à utiliser au maximum le potentiel de votre PowerCore.

#### **Accès au Panneau de Contrôle dans Windows**

Dans Windows le panneau de contrôle est accessible à partir du Menu Démarrer: Démarrer --> Paramètre dy Système --> Panneau de Cofiguration --> PowerCore

#### **Accès au panneau de Contrôle dans Mac OS**

Dans Mac OS, le Panneau de Contrôle de PowerCore est accessible à partir du menu préférences système: System Preferences-->Autre-->PowerCore

Vous devez cliquer sur CONTINUE pour ouvrir le panneau de Contrôle à partir de la boite de dialogue Préferences

# - **PAGE STATUS**

Jetons un coup d'oeuil à la Page Status

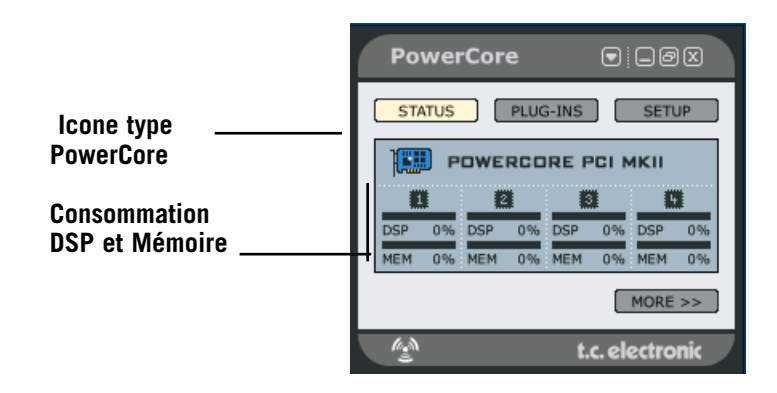

**Icône de type PowerCore** L'icône de type de PowerCore indique quel type de PowerCore est connecté. **F R ANÇA I S** 

**PAGE PLUG-INS Consommation DSP et Mémoire** PowerCore MKII (comme dans l'exemple) est pourvue de 4 DSP et circuits mémoires. Chaque DSP a un indicateur de charge en pourcentage de DSP utilisé ainsi que la quantité mémoire utilisée pour chaque DSP.

#### **Expansion de la Page Status**

La page Status peut être agrandie en pressant la touche MORE

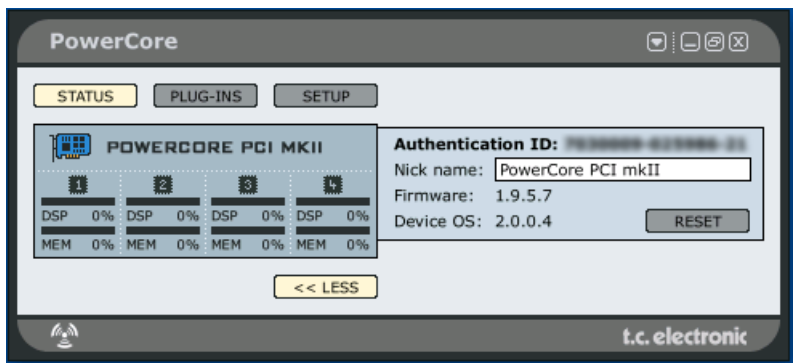

#### **Authentication ID**

"L'authentication ID" contient le numéro de série et l'ID de la carte. Cette combinaison de chiffres est unique et vous devrez enregistrer votre PowerCore.

#### Pour copier les chiffres vers le "Clipboard"

- Cliquer bouton droit sur le numéro d'ID
- Sélectionnez "Copy authentication ID to clipboard"

Lorsque les chiffres sont copiés, ils peuvent être 'collés' dans le formulaire d'enregistrement en ligne.

#### **Nickname**

**F R A N Ç**

**A I S** 

Si vous avez plusieurs PowerCore dans votre système, il se peut que vous préfériez 'baptiser'( nickname) vos unités pour une meilleure gestion.

#### **Le bouton RESET**

Le bouton RESET va réinitialiser la PowerCore. Cela fermera tous les plug-ins actif sur cette PowerCore particulière! Si vous avez besoin de faire un RESET la PowerCore, vous devez sauvegarder et fermer votre session avant d'effectuer le RESET. Si vous ne le faites pas, vous recevrez des messages de votre application hôte qui ne trouvera plus les plug-ins qui étaient ouverts.

La page plug-ins est une vue d'ensemble de tous les plug-ins disponibles ainsi que leur status. Suivant le type de PowercCore que vous utilisez, les plug-ins ont différents types de status.

Le logiciel Powercore 2.0 propose un nouveau système de licences.

Le système de licence 2.x dispose de nouvelles fonctionnalités, incluant des temps de démo et une meilleure vue d'ensemble des plug-ins.

PowerCore 2.0 fonctionne aussi avec l'ancien système de licence 1.x, ce qui veut dire que lesplug-ins autorisés pour les versions 1.x continueront de fonctionner. Vous pouvez toujours ouvrir les plug-ins et travailler avec eux comme avant, mais les licences 1.x n'apparaitront pas dans le panneau de contrôle. Notez aussi que les plugins développés par des tiers n'utilisent pas tous le système de licence 2.x, et par conséquent il n'apparaitront pas dans le panneau de contrôle.

#### **Période d'essai gratuite pour les Plug-ins optionnels**

Les plug-ins optionnels distribués par TC Electronic offrent une période d'essai gratuite. Lorsque la période expire vous devrez acheter le plug-in pour continuer à l'utiliser.

Un compteur indique le temps de démo gratuit restant pour chacun des plug-ins sur la page plug-ins. Suivant le type d'application hôte (telle que Cubase), le compteur démarre dès que le plug-in est ouvert et aussi lorsque le morceau est en mode Arrêt. Avec d'autres applications (comme Protools), le compteur démarre lorsque un signal passe à travers le plug-in en mode play.

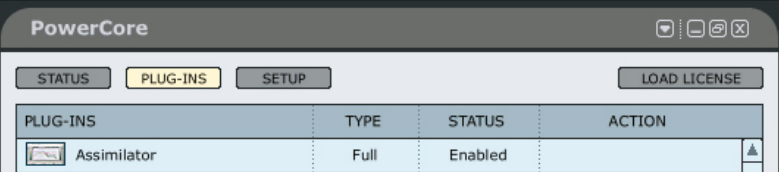

### **PLUG-INS**

Liste de tous les Plug-ins PowerCore. Enregistrez vous sur www.tcelectronic.com pour rester informé sur les nouveautés et nouveaux plug-ins. Dès qu'un plug-in est autorisé, il pourra tourner sur n'importe quelle PowerCore connectée au système. Attention:un certain nombre de plug-ins ne sont pas indiqués dans la liste:

1)Plug-ins TC qui utilisent l'ancienne (non 2.x) version de protection 2) Plug-ins de tiers qui utilisent l'ancienne (non 2.x) version de protection 3) Plug-ins de tiers utilisant iLok comme protection (par exemple les Sonnox)

Correctement, ces types de plug-ins vont fonctionner parfaitement sans limitations, même s'ils ne sont pas visibles dans la liste.

### **TYPE (TYPE DE PLUG-IN )**

#### **No info**

La licence du plug-in n'est pas en version 2.x et il n'y a donc pas d'info disponible. C'est un cas type si le plug-in a été installé avecd une version précédente de logiciel PowerCore

#### **Not available**

Il n'y a pas d'info disponible car il n'y a pas de PowerCore supportant le système de licence 2.x. Ce message n'apparait que lorsqu'il n' y a que des PowerCore PCI/Element dans le système.

#### **Expired**

La licence a expiré

#### **Removed**

La licence a été enlevée

#### **Beta**

Version Beta. Ce plug-in est en version beta et peut ne pas être entièrement fonctionnel.

#### **Trial**

Ce plug-in est en version démo limitée dans le temps. Le plug-in est entièrement fonctionnel jusqu'à expiration de la période d'essai.

#### **Bundled**

Ce plug-in est inclu avec l'une des PowerCore de votre système et est entièrement fonctionnel.

#### **Educational**

Version 'Education'. Ne peut être revendue mais entièrement fonctionnelle.

#### **NFR (Not For Resale)**

Ne peut être revendu mais entièrement fonctionel.

#### **Full**

Version complète - Entièrement fonctionnelle

#### **Load License**

Si vous achetez un Plug-in optionnel, vous recevrez un fichier licence. Utilisez le bouton Load Licence pour sauvegarder la licence sur votre carte PowerCore.

### **STATUS**

#### **Enabled**

Le plug-in est activé

#### **19:59:59 - et décompte**

Ce décompte indique le temps restant de la période d'essai du plug-in. Suivant le type d'application hôte (comme Cubase) le décompte commence dès que le plug-in est ouvert même lorsque le morceau est arrêté. Avec d'autres applications (comme Protools) le décompte ne se fait que lorsque le signal passe à travers le plug-in en mode play.

### **ACTION**

#### **Remove (retrait)**

Il est possible d'effacer une licence de votre hardware powercore et de la trransférer sur une autre de vos Powercore, ou bien de la vendre.

- Cliquez sur le bouton REMOVE correspondant à la licence à transférer.
- Cliquez sur OK pour procéder au retrait
- Sélectionnez un emplacement disque pour sauvegardez le fichier puis cliquez OK

Vous avez maintenant retiré la licence du matériel PowerCOre. L'étape suivante consiste à recharger cette licence sur votre compte My Account

- Allez sur My Account via www.tcelectronic.com
- Cliquez sur Upload plug-in license.

• Cliquez sur BROWSE pour localiser le fichier licence sur votre ordinateur et cliquez sur OK pour charger la licence sur le compte.

C'est tout. La licence est maintenant retirée de votre Powercore et rechargée sur le compte

#### **Chargement de la license sur une autre de vos PowerCores**

Si vous voulez charger la licence sur une autre de vos PowerCore, assignez là sur le compte à la PowerCore de votre choix puis cliquez sur "Download Plug-in License"

#### **Transfert de la licence à un autre utilisateur**

Pour transférer une licence à un autre utilisateur de PowerCore, contactez le Support en fournissant les informations suivantes:

- Numéro de série et nom du produit à transférer
- TC My Account User ID / adresse email du nouvel utilisateur
- Le numéro "Authentication ID" de la PowerCore enregistrée vers laquelle la licence doit être transférée.

**F R ANÇA I S** 

### **PAGE SETUP**

En cliquant sur l'onglet Setup du panneau de contrôle, vous pourrez exécuter quelques commandes avancées pour votre système PowerCore.

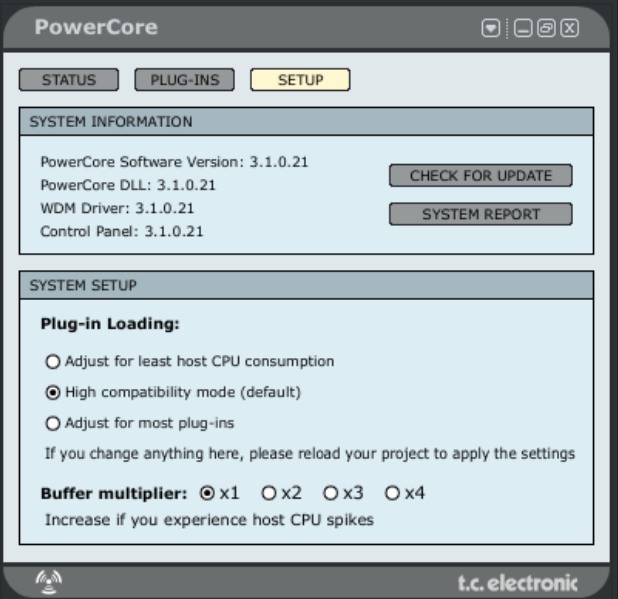

### **System Report**

Si pour une raison vous avez besoin de contacter notre service de support, il vous réclamerons un résumé système. Le 'system report' est un petit fichier texte contenant toutes les informations utiles concernant votre système. Pour créer un 'system report' pressez le bouton SYSTEM REPORT. Le fichier sera sauvegardé sur votre bureau. Le rapport système ne contient pas d'informations personnelles, et TC n'utilisera ces informations que pour vous aider à résoudre des problémes.

#### **SYSTEM SETUP - plug-in loading (chargement des plug-ins)**

Les options de System Setup contrôlent la manière dont les plug-ins sont chargés sur les DSP de votre système PowerCore. Il existe trois options:

#### **Adjust for least host CPU consumption. (Ajustement pour un moindre usage de CPU hôte)**

Choisissez ce réglage si vous obtenez des clicks ou des coupures de signal.

#### **High compatibility mode (mode haute compatibilité)**

C'est le réglage par défaut qui fonctionnera parfaitement dans la plupart des configurations.

#### **Adjust for most Plug-Ins (Ajustement pour le plus grand nombre de plug-ins)**

C'est le réglage idéal si vous utilisez beaucoup de plug-ins peu consommateurs de CPU.

#### **SYSTEM SETUP - Buffer Multiplier (multiplieur mémoire tampon)**

Si vous avez des pics de consommation CPU il se peut que vous deviez augmenter la taille des buffers de la PowerCore. Le multiplieur de buffer multiplie les buffer de la carte son par 1,2,3 ou 4.

L'augmentation du multiplieur de buffer a pour résultat une latence accrue et ne devrait être effectuée que si des pics de consommation CPU surviennent.

#### **SYSTEM INFORMATION**

L'information système indique le logiciel PowerCore, les pilotes et versions de panneau de contrôle en cours.

#### **Check for update (vérifier mise à jour)**

En pressant le bouton CHECK FOR UPDATE, le logiciel se connectera automatiquement à internet et vérifiera si une nouvelle vesion est disponible au téléchargement. Avant de télécharger un fenêtre de confirmation vous sera proposée.

# **OPTIMISATION DE POWERCORE**

#### **TAILLE DES BUFFERS**

Pour obtenir les meilleurs résultats, réglez votre Buffer audio (en général dans la configuration des E/S de l'application hôte) entre 256 et 1024 échantillons. La règle est en générale la suivante : Plus le Buffer audio est important, moins les Plug-Ins PowerCore utilisent les DSP et le processeur de l'ordinateur. PowerCore est optimisé pour un Buffer de 1024 échantillons. La taille minimum de Buffer d'E/S pour PowerCore est de 128 échantillons.

#### **STATUT "DISABLED"**

Lorsque vous passez en statut "Disabled", le Plug-In est désactivé par manque de ressource DSP disponible. Ceci peut arriver en augmentant la fréquence d'échantillonnage ou en chargeant trop de Plug-Ins. Seul le traitement audio est désactivé dans le Plug-In – tous les paramètres et Presets restent actifs, évitant tout problème plus tard, si vous vous apercevez qu'un Plug-In a été désactivé.

Si, par exemple, ceci arrive en essayant de charger le MegaReverb, vous recevez le message suivant : "The following error occurred with the PowerCore Effect "MegaReverb": PowerCore does not have enough free DSP resources available to load the Plug-in".

De plus un témoin de statut dans le Plug-In vous indique qu'il est est désactivé.

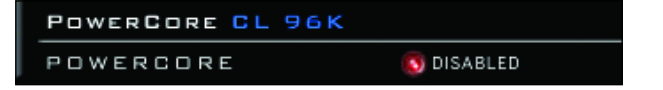

**Figure 1 :** La plupart des Plug-Ins PowerCore ont une Led "Disabled" en bas du Plug-In, indiquant qu'il est désactivé.

Certains Plug-Ins PowerCore, comme l'EQSAT Custom, le 24/7·C ou la CLASSIC VERB, affichent le statut directement dans l'interface utilisateur.

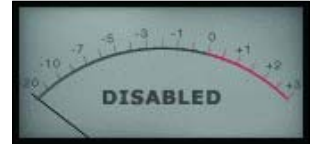

**Figure 2 :** Le 24/7·C est affiché avec tous les éclairages éteints et le message "Disabled" s'affiche dans le VUmètre.

#### **TRAITEMENT À 96 kHz**

Les Plug-Ins PowerCore fournis peuvent travailler à 96 kHz. La règle pour optimiser les performances du DSP est : plus la fréquence d'échantillonnage est élevée, plus le DSP est sollicité. Un Plug-In qui utilise 50 % d'un DSP à 48 kHz nécessite 100 % de la ressource DSP à 96 kHz — le doublage de la fréquence double également les ressources DSP utilisées. Comme nous l'avons vu, un Plug-In passe en mode "Disabled" s'il ne peut pas travailler à la fréquence requise. dans ce cas, revenez à la fréquence inférieure.

## **LATENCE**

#### **QU'EST-CE QUE LA LATENCE ?**

Les Plug-ins PowerCore offrent un léger temps de retard avant que le signal traité ne soit réaffecté à l'application hôte. Le retard peut être gênant et générer un effet qui semble être désynchronisé par rapport au tempo du morceau. Pour résoudre ce problème, la plupart des applications ont un paramètre de compensation automatique du temps de retard. Le signal des Plug-ins est intégré à l'application hôte avec un retard et cette application décale l'audio pour tout synchroniser.

Le Plug-in COMPENSATOR, fourni avec le PowerCore, vous permet de configurer facilement le temps de compensation. Consultez le mode d'emploi du COMPENSATOR (fichier PDF sur le CD d'installation) pour de plus amples détails.

#### **MODE NO LATENCY**

Les Plug-ins du PowerCore disposent d'un mode No Latency (sans temps de latence). Ce mode offre une alternative pour communiquer avec le PowerCore. Pour passer en mode No Latency, cliquez sur le logo PowerCore en bas du Plug-in. Lorsque la fonction est active, le logo PowerCore est entouré en rouge.

Dans la plupart des cas, vous n'avez pas besoin d'utiliser le mode Latency et ce mode utilise une ressource du processeur hôte non négligeable. Cependant, le mode No Latency est idéal pour l'écoute en enregistrement avec un effet de réverbération ou lorsque vous utilisez le synthétiseur PowerCore.

#### **LATENCE DANS LE FADER GÉNÉRAL**

Lorsque vous utilisez les Plug-ins PowerCore sur les sorties générales Master, le temps de latence n'est pas vraiment un problème, car la totalité du signal audio est retardé de la même valeur.

# **UTILISATION DES PLUG-INS POWERCORE**

Les Plug-Ins POWERCORE fonctionnent exactement comme les Plug-Ins "traditionnels" VST, Audio Units ou RTAS\*, à l'exception qu'ils utilisent la puissance de traitement DSP de la carte et non celle de votre ordinateur.

Les Plug-Ins PowerCore peuvent être utilisés dans les applications audio multipistes, les applications de Mastering stéréo et même les applications d'addition vidéo gérant l'audio compatibles avec le format des Plug-ins PowerCore.

### **PLUG-INS FOURNIS AVEC TOUTES LES POWERCORES \***

Vous trouverez une description détaillée des Plug-Ins et les instructions relatives à leur utilisation dans le PDF sur le CD d'installation.

Notez que la liste des Plug-ins fournis est sujette à modification sans préavis. Consultez la boîte du produit pour obtenir de plus amples détails sur les Plug-ins fournis avec PowerCore !!

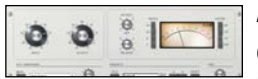

#### **AMPLIFICATEUR LIMITEUR 24/7·C**

Compression et limitation Vintage très réaliste. Le PowerCore 24/7·C a été créé en utilisant l'un des meilleurs modèles de

processeurs Vintage. Il offre un son Vintage classique de traitement de la dynamique pour le mixage et le Mastering. Ce Plug-In recrée les détails du son et de l'interface de ce processeur avec une fidélité exceptionnelle, vous offrant le meilleur du son Vintage. L'interface utilisateur est simple : l'augmentation du gain d'entrée active le limiteur selon le taux sélectionné.

Nous avons recréé le célèbre mode à 4-boutons. Une nouvelle fonction d'auto-gain règle automatiquement le niveau de sortie en fonction du signal d'entrée.

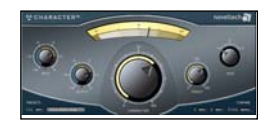

**FRANÇAIS R A N Ç A I S** 

#### **NOVELTECH CHARACTERTM**

Character est issu des recherches scientifiques les plus récentes en matière de traitement numérique du signal et de psycho-acoustique.

Les outils de traitement élémentaire des signaux audio comme

l'égalisation et la compression font appel à de très nombreux paramètres complexes qui doivent être réglés de façon correcte pour obtenir le résultat souhaité. Le Character™ améliore de façon intelligente les caractéristiques significatives de la source, en utilisant un nombre important de paramètres complexes inter-dépendants. Par exemple, le traitement accentue simultanément plusieurs fréquences et non une seule. Cette approche novatrice vous permet d'obtenir le résultat recherché beaucoup plus rapidement, car vous n'avez que trois paramètres à modifier !

Character peut remodeler de façon extrême le caractère d'un son et offre 3 modes de traitement différents, ce qui vous garantit une compatibilité sonore totale avec tout type de signal audio.

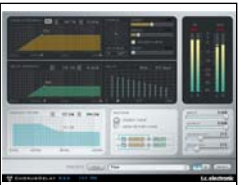

#### **CHORUS-DELAY**

CHORUS-DELAY est modélisé d'après le célèbre Spatial Expander TC Electronic 1210 et vous offre plusieurs effets de modulation en même temps comme le Chorus et le Flanger, ainsi qu'un délai Slap. Pour faciliter la synchronisation sur le tempo, nous avons ajouté une plage de saisie du tempo pour les temps de retard. Le CHORUS-DELAY est aussi disponible dans l'offre TDM : TC TOOLS pour ProTools HD.

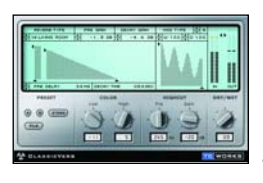

#### **CLASSIC VERB**

CLASSIC VERB décuple les possibilités de POWERCORE ! Cette réverbération ajoute un son chaud et luxurieux offert par les processeurs de réverbération de très haut de gamme. La génération de la réverbération est totalement différente de celle des réverbérations traditionnelles, ou de reproduction précise des espaces acoustiques, comme avec les réverbérations MegaReverb.

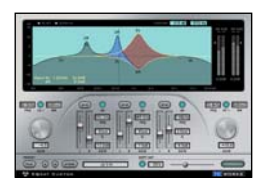

#### **EQSAT CUSTOM**

EQSat vous offre un égaliseur de Mastering d'une sonorité cristalline. Cet algorithme d'égalisation est directement issu du processeur de Mastering TC Finalizer ! Disposant de filtres baxendall grave et aigu et de trois bandes paramétriques, l'EQSat Custom est parfait pour tous vos besoins en égalisation de précision. L'algorithme EQSat est aussi disponible pour TDM (TC TOOLS pour ProTools HD).

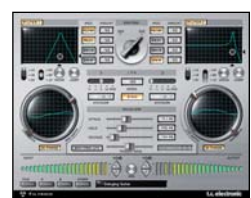

#### **FILTROID**

Grâce à ses doubles filtres et ses possibilités de modulation infinies, Filtroid vous offre le son des filtres analogiques. Le Filtroid offre deux filtres configurables en passe-bas, passe-haut et passe-bande, avec une pente de 12, 18 ou 24 dB/octave. Les filtres peuvent être utilisés en série ou en parallèle et l'entrée de circuit de commande externe permet la

modulation du filtre par le signal d'une autre piste.

Les possibilités extrêmes de modulation comprennent des LFO indépendants et un suiveur d'enveloppe par filtre. La synchronisation sur le tempo assure le mouvement du filtre sur la vitesse du séquenceur. Une section de distorsion permet d'ajouter de la saturation au son si vous le souhaitez.

Grâce au routage série ou parallèle, aux possibilités incroyables de modulation, à l'entrée séparée du circuit de commande, à la résonance avec auto-oscillation, le suiveur d'enveloppe, la distorsion et la modulation en opposition de phase, les utilisateurs de PowerCore disposent de tous les outils nécessaires pour obtenir des filtrages les plus extrêmes.

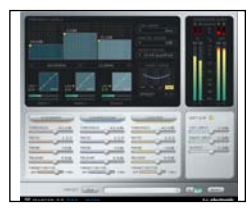

**F R A N Ç**

**A I S** 

#### **MASTER X3**

Donnez de l'énergie à vos mixages ou Masters. Le MASTER X3 est l'équivalent du Finalizer de TC, processeur de Mastering de référence. Le MASTER X3 facilite le Mastering en intégrant plusieurs phases du Mastering en une seule interface simple d'utilisation. Il est équipé d'un traitement multibande avec expansion, compression et limitation pour chaque bande. Il

offre aussi un Dithering non-corrélé de qualité. L'interface utilisateur intuitive exploite de nombreuses idées novatrices pour faciliter et accélérer le Mastering. Les caractéristiques globales de traitement sont contrôlées par des "courbes cibles" qui simplifient la gestion en offrant un style de traitement global pour toutes les bandes dans tous les modules. L'interaction entre les bandes peut être affinée en appliquant des "facteurs cibles", qui déterminent la fréquence cible de chaque module de traitement, réduisant de façon sensible le nombre de paramètres utilisateur pour configurer ce traitement complexe. L'écrêteur doux fournit même un son "analogique". Le MASTER X3 est aussi disponible au format TDM (ProTools HD).

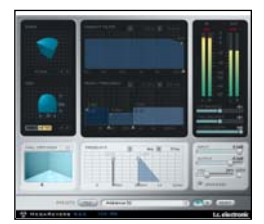

#### **MEGAREVERB**

MEGAREVERB vous offre une réverbération de qualité studio, spécialité de TC. La technologie MEGAREVERB est directement dérivée des algorithmes Core 1 et 2 algorithms du M5000 de TC Electronic, avec une gestion améliorée des chutes de réverbération basée sur les innovations les plus récentes de TC Electronic en matière de réverbération. MEGAREVERB est également disponible au format TDM (TC TOOLS pour ProTools HD).

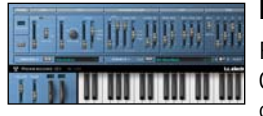

#### **POWERCORE 01**

POWERCORE 01 est une émulation d'un synthé mono classique. Ce synthé à oscillateur unique peut produire des sons de Lead et de basse vicieux, sans utiliser le processeur de votre ordinateur.

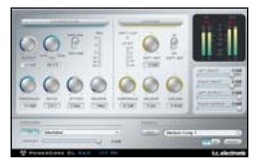

### **POWERCORE CL**

POWERCORE CL utilise un algorithme de compression différent que ceux du VOICESTRIP ou du 24/7·C. Il émule le fonctionnement de la compression analogique standard, permettant un traitement généraliste de la dynamique, plutôt que pour des applications spécifiques, comme le VOICESTRIP ou le 24/7·C.

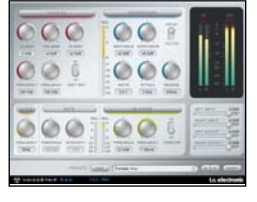

### **VOICESTRIP**

VOICESTRIP est un processeur de traitement de la voix intégré et est utilisé par de nombreux producteurs désirant disposer d'un outil complet. Ce Plug-In à haute intégration est une voie d'entrée complète pour la voix avec, compresseur, déesseur, égaliseur spécifique à la voix, filtre passe-haut et Noise Gate !

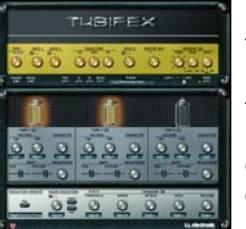

**TUBIFEX**

Tubifex offre trois étages à tubes et un simulateur de hautparleur permettant d'obtenir une modélisation d'amplificateur très réaliste. Chacun des trois étages est basé sur une lampe 12AX7 pouvant être réglé indépendamment, ce qui vous offre des possibilités sonores quasiment infinies, des sons les plus chauds aux sons les plus distordus. Le simulateur de hautparleur est directement dérivé des mesures impulsionnelles

d'une enceinte 2 x 12. Vous pouvez faire des réglages supplémentaires avec le réglage de position virtuelle du micro, ce qui simule les variations sonores subtiles obtenues en déplaçant le micro devant l'enceinte.

Tubifex dispose également d'un filtre de réduction de bruit à empreinte sonore permettant de sauvegarder ces réglages indépendamment des réglages d'ampli. Un expandeur permet d'améliorer la qualité sonore globale. Tubifex est un Plug-in hybride utilisant les ressources natives et des DSP de PowerCore. L'utilisation de ces deux types de ressources vous offre un traitement à faible latence, ce qui permet aux guitaristes d'utiliser le Tubifex en temps réel.

#### **DENOISE**

DeNoise est fourni avec la suite Restoration Suite. DeNoise est optimisé pour la suppression les bruits de fond large bande, du souffle de bande aux bruits ambiants.

DeNoise utilise les empreintes sonores. Ses outils d'édition permettent un réglage manuel des empreintes

analysées, permettant un traitement encore plus précis.

Dans sa version 1.5, le Plug-in DeNoise a été amélioré avec un mode 'auto' permettant de supprimer le bruit de signaux ne permettant pas l'extraction d'une empreinte sonore – par exemple lorsqu'il n'y a pas de passage avec uniquement le bruit de fond sans le signal. Les empreintes sont maintenant réglables séparément sur les canaux gauche et droit.

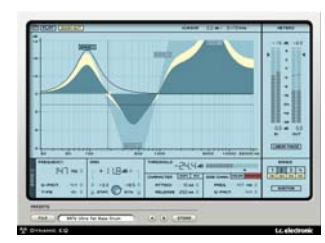

#### **DYNAMIC EQ**

Dynamic EQ est un outil adapté à tout type de mixage ou de Mastering. Ce processeur virtuel élimine les problèmes liés aux égaliseurs statiques en appliquant une correction dynamique.

Le Plug-in Dynamic EQ offre quatre bandes paramétrables et configurables en modes statique, dynamique ou

les deux. Chacune des bandes peut être configurée en égaliseur paramétrique ou en Baxendall grave ou aigu. Les filtres de circuit de commande latéral peuvent être découplées des bandes de traitement, ce qui permet, par exemple, de contrôler les hautes fréquences d'un signal avec les basses fréquences et inversement. Le traitement d'une extrême qualité de ce Plug-in est entièrement effectué en 48-bits avec double précision. Il peut être utilisé en en mode linéaire en fréquence, ce qui vous offre une transparence sonore exceptionnelle.

Dynamic EQ est le Leader d'une nouvelle génération d'outils de Mastering pour POW-ERCORE évitant tous les problèmes liés à l'égalisation statique en a mariage between dynamics processing and EQ.

### **PLUGINS ADDITIONNELS AVEC POWERCORE6000**

En plus des Plug-ins de Base décrits dans la section de manuel précédente, Powercore 6000 inclue égalemet les plug-ins suivants issus du System 6000.

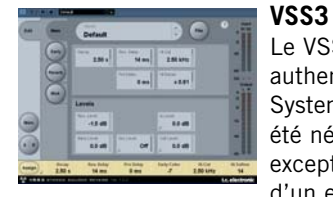

Le VSS3 Stereo Source pour Powercore est une réverbe authentique et originale directement transposée depuis le System 6000. Une année de recherches et d'ajustements a été nécéssaire aux ingénieurs de TC pour créer cet outil exceptionellement précis. Semblable à la réponse chaotique d'un espace naturel, le VSS3 réagit différemment à des signaux identiques.

Utilisé pour des effets, des possibilités étendues de modulation sont proposées pour la création d'effets de sustain désaccordés ou chorusés, pour par exemple les voix, la guitare, le piano ou les cuivres. Près de 800 paramètres composent l'algorithme du VSS3, égalant un nombre astronomique de combinaisons, et ce jeu impressionnant de paramètres a été condensé en une interface utilisateur substancielle et pertinente. Avec le VSS3 vous recevez un lot de presets qui sont devenus des standards de l'industrie. Le son du VSS3 est présent sur des milliers d'albums et films.

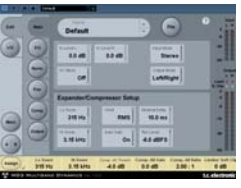

#### **MD3**

Le MD3, package de mastering Stéréo transpose le fameux algorithme du S6000 sur ProTools et PowerCore. Ce package offre des outils professionnels de production et de mastering pour le monde des stations audioinformatiques, et s'íntègre parfaitement à des applications d'édition de films ou de musiques. Il permet des traitements

en Dual Mono et en Stéréo sur trois bandes de fréquences. Grâce à sa structure de véritables séparation des Side-Chains, MD3 est capable de compresser/limiter sur deux canaux séparés, ce qui ne se trouve pas dans d'autres processeurs de dynamique multibandes. MD3 peut être considéré comme un processeur de mastering haut de gamme. Les composantes M et S d'un signal stéréo peuvent être traitées séparément et permettent un contrôle accru en utilisant le Spectral Stereo Enhancer.

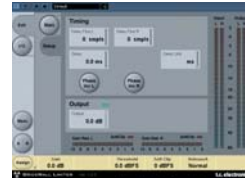

#### **BRICKWALL LIMITER**

Si la qualité audio chez l'auditeur en bout de chaine vous importe, ou si désirez préserver le talent, le Brickwall Limiter est la solution. Il ne permet pas d'éviter l'altération de la dynamique dans des étapes précédentes de la production, mais il vous débarrasse des signaux connus pour provoquer de la distortion sur les lecteurs de CD grand public, sur les processeurs de Radio, ou sur les encodeurs de réduction de données.

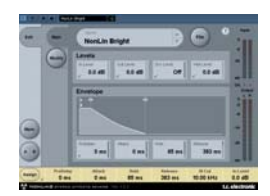

#### **NONLIN 2**

NonLin2 Stereo Effects Reverb - tirée du légendaire S6000, L'effet de Réverbe Stéréo NonLin2 pour ProTools et PowerCore est une autre réverbe de classe mondiale transposée directement depuis le System 6000.

NonLin2 est une réverbe qui diffère des Réverbes TC aux

sons naturels. NonLin2 est capable de générer des ambiances vocales compactes, des sons de batteries percussifs et expressifs, des réverbes inversées et des effets "tordus" complètement nouveaux. Elle offre une enveloppe d'amplitude capable de produire une gated reverb non déclenchée et un paramètre "Twist", qui peut altérer le son de manière radicale. Ce plug-in comporte ainsi un avantage sérieux comparé à d'autres Gated Reverbs.

L'impression d'espace compact et facile à façonner, que cette réverbe ajoute à n'importe quel lead vocal mettra vos mixes à part. En tant que producer ou ingénieur de studio, vous serez ravi par la puissance créative que cet outil de maître procure, et il ne vous faudra pas longtemps pour vous demander comment vous avez pu faire sans lui.

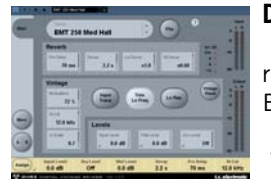

#### **DVR 2**

DVR2 Digital Vintage Reverb est une autre des grandes réverbes professionnelles issues du fameux System 6000. Ellle est disponible en plug-in pour ProTools et Powercore.

TC Electronic a mis beaucoup d'effort pour préserver les qualités du processeur original, en incluant une modulation

douce, un équilibre spectral, de l'espace et de la saturation. La DVR2 est non seulement l'émulation d'EMT250, jusque là, la plus précise, mais elle émule son prédécesseur dans la manière dont les paramètres agissent entre eux, suivant les différents réglages. DVR2 est livrée avec des presets personnalisables, des champs focus pour les réglages et la navigation, et un convertisseur de presets permettant d'importer de manière transparente des presets DVR2 du System 6000.

Avec DVR2 pour proTools et Powercore, il est maintenant possible d'économiser de la puissance de traitement sur le System 6000 pour d'autres tâches - le choix est le vôtre.

La fonction de reset vintage produit un son très proche d'une EMT 250 bien conservée, qui est encore un premier choix pour les studios qui ont la chance d'en posséder encore une. Les paramètres haute résolution permettent un bruit réduit, l'extension de la bande passante, et le contrôle de la quantité de chorusing.

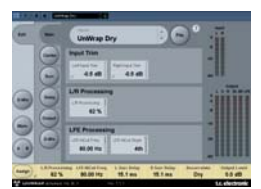

**UNWRAP**

#### UnWrap - disponible pour PowerCore & TDM Cette version complète d'un algorithme de mastering et de conversion multicanaux, offre un haut niveau de sophistication avec contrôle et précision sans précédents, L'abondance de paramètres facilite la conversion de sources stéréos et LtRt vers le 5.1, tout en restant fidèle à l'image, le timbre ainsi que d'autres caractéristiques importantes du mix

#### d'origine.

Avec sa multitude de commandes, UnWrap™ est une référence dans la production de film et de musique. Si vous manquez de temps pour faire un mix 5.1 conventionnel, ou simplement parce que la source multipiste n'existe pas - Unwrap vous permet d'accomplir rapidement et en douceur un conversion vers le 5.1.

Une fois traitée, la sortie 5.1 peut être à nouveau réduite à la stéréo sans affecter le son. Faites le tour des presets pour inspirer votre créativité, ou bien démarrez une nouvelle conversion à partir de zéro. Le traitement est en double-précision, capable de tourner à n'importe quel taux d'échantillon entre 44.1 et 96 kHz.

Unwrap comprend des presets de conversion adaptés à la production de films et au mastering musical, et est fourni avec des réglages pour compléter le tout. Rajoutez aux presets par défaut la capacité d'aligner tous les canaux à l'échantillon près, celle d'élargir ou de rétrécir l'image, de contrôler le niveau du canal central et du canal LFE, de changer des filtres et enveloppes, et vous commencez à avoir une idée de la puissance de ce plug-in.

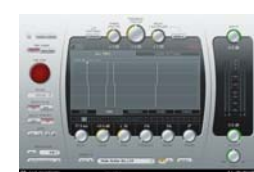

#### **TAP FACTORY - MULTITAP DELAY**

Transcendez le délai banal - le Paradis des "bidouilleurs"

Laissez votre créativité vagabonder avec ce délai/réverbe

hybride. Concevez facilement des effets d'une autre planète, qui dépassent les frontières de l'ambiance, des premières réflexions, de la réverbe ou du délai.

Tap FActory fait de la personnalisation de votre son un jeu d'enfant et apporte un cachet radical à vos productions. L'interface extrêmement propre et intuitive de Tap Factory vous permet de faire des réglages de paramètres individuels pour chaque tap, en quelques secondes.

Tap Factory inclue une version bonus LE qui permet de faire tourner plusieurs instances par DSP sur les systèmes PowerCore actuels, et qui supporte aussi les PowerCores de première génération.

# **POWERCORE AVEC MAC OS X**

PowerCore est compatible avec les formats de Plug-in VST et Audio Units dans MAC OS X. Les Plug-ins PowerCore sont toujours installés dans les mêmes dossiers de Mac OS X, ce qui est très pratique, notamment lorsque vous utilisez plusieurs applications audio utilisant les mêmes Plug-ins.

Le format Audio Units est compatible par un "adaptateur" qui adapte de façon transparente le Plug-in VST au format Audio Units. Dans une application hôte au format Audio Units comme Logic, le Plug-in apparaît et fonctionne comme un Plug-In Audio Units standard. Notre adaptateur Audio Units fonctionne automatiquement avec les Plug-ins SONY, TC Helicon et les autres Plug-ins PowerCore.

#### **Domaines OS X**

OS X a été conçu pour les réseaux et utilise une hiérarchie d'emplacements "virtuels" appelés des domaines. Les Plug-ins PowerCore sont installés dans l'un de ces deux domaines : le domaine Local, et le domaine Utilisateur. Le domaine Local peut avoir plusieurs utilisateurs.

Les Plug-ins PowerCore sont installés dans le domaine Local, alors que les Presets sont installés dans le domaine Utilisateur de la personne qui installe le logiciel. Chaque Plug-in est installé à la fois au format VST. Notre adaptateur TCAU Audio Unit gère la compatibilité Audio Unit .

#### **Compatibilité Audio Unit avec les Plugins Powercore optionnels**

Lorsque vous installez de nouveaux Plug-ins optionnels, vous devez mettre à jour l'élément TCAU Audio Unit pour obtenir la compatibilité AudioUnit pour ces nouveaux Plug-ins. Ceci est possible en lançant l'installeur PowerCore et en sélectionnant l'option d'installation "Refresh AudioUnits Only".

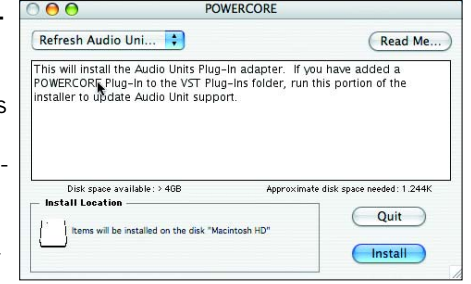

#### **Emplacement par défaut des Plug-ins PowerCore (DOMAINE LOCAL)**

OS X/Library/Audio/Plug-ins/VST

**Dossier du panneau de contrôle de PowerCore**

OS X/Applications

**F R A N Ç**

**A I S** 

**Dossier par défaut des Presets de Plug-ins PowerCore**

OS X / Nom de l'utilisateur/ Library/Application Support /Powercore/ Presets

# **POWERCORE AVEC WINDOWS**

Si vous souhaitez accéder aux Plug-ins PowerCore depuis votre environnement de séquenceur sous Windows, vous devez installer les Plug-ins dans le même emplacement que vos autres Plug-ins VST. L'installation recherche tous les répertoires VSTPlugIns et vous demande de sélectionner un répertoire de destination lors de l'installation.

Program Files /Steinberg/VSTPlugIns/ PowerCore Program Files /Emagic/Logic Audio Platinum/VSTPlugIns/PowerCore

#### **CONVERTISSEURS DIRECT X**

Certaines applications Windows utilisent le format de Plug-Ins DirectX à la place du format VST. PowerCore n'est pas directement compatible avec DirectX. Si vous souhaitez utiliser PowerCore avec une application DirectX comme Sonar, nous vous conseillons d'utiliser un convertisseur comme "VST-DX Adapter" de Cakewalk. Il est disponible sur le site Cakewalk.

Étant donné que les Plug-Ins TC ne sont pas compatibles DirectX, contactez l'assistance technique de la société fournissant l'adaptateur DirectX si vous rencontrez des problèmes avec l'utilisation des Plug-Ins PowerCore dans une application DirectX.

# **ERREURS DE POWERCORE FIREWIRE**

#### **FACE AVANT DE POWERCORE FW**

La Led bleue Power Pulse et les autres, situées en face avant, vous offrent des informations sur l'environnement PowerCore Firewire.

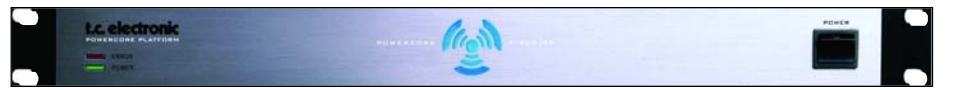

#### **LED POWER**

Cette Led indique uniquement la mise sous tension.

#### **LED POWER PULSE**

Lors du démarrage, la Led Power Pulse atteint son intensité lumineuse maximale puis commence à clignoter, en attendant le chargement d'un Plug-in. La Led Power Pulse clignote une fois pour indiquer qu'un Plug-in est correctement chargé. Une fois le premier Plug-in chargé, la Led Power Pulse reste allumée. En cas de "plantage" du PowerCore , la Led Power Pulse clignote une fois puis s'éteint.

#### **LED ERROR**

La Led Error ne s'allume qu'en cas de dysfonctionnement. Si la Led Error s'allume, elle indique un problème matériel — contactez nos services techniques.

# **ASSISTANCE TECHNIQUE**

#### **Où puis-je télécharger les derniers Drivers PowerCore ?**

Nous améliorons en permanence le logiciel PowerCore. Par conséquent, il est st conseillé de consulter notre site Internet pour télécharger le logiciel le plus récent.

La dernière version du Logiciel PowerCore peut être téléchargée depuis les pages du produit TC PowerCore. Repérez votre produit PowerCore dans le menu Product et sélectionnez "Latest software" dans la sous-page pour afficher la page de téléchargement. À côté de la dernière version du logiciel, vous trouverez l'historique de la version du logiciel.

#### **Je peux utiliser deux fois moins d'effets à 96 kHz qu'à 48 kHz.**

C'est normal. En doublant la fréquence d'échantillonnage, vous divisez la ressource processeur disponible par deux.

#### **Les Plug-Ins PowerCore ne s'affichent pas dans la fenêtre de sélection des Plug-ins de mon application.**

Vérifiez que vous avez installé les Plug-ins dans le répertoire des Plug-Ins VST/AudioUnit de votre application. Si vous ne voyez pas TOUS les Plug-ins PowerCore, lisez le point suivant.

#### **Je ne vois pas tous les Plug-ins PowerCore dans les insertions, départs ou retours de la section de mixage de mon application.**

Comme tous les Plug-ins VST/AudioUnit, les Plug-ins PowerCore peuvent être différents (mono/mono, mono/stéréo, stéréo/stéréo). Selon l'application hôte et le Plug-In, il se peut que vous ne voyiez que la version compatible avec l'utilisation correspondante (par exemple pour les insertions ou les départs).

#### **À chaque fois que je charge un Plug-in dans LOGIC ou DIGITAL PERFORMER, mon application "'plante".**

Lorsque vous utilisez un Plug-n PowerCore dans une application Audio Units comme LOGIC ou DIGITAL PERFORMER, vous devez installer les Plug-ins à la fois dans les répertoires des Plug-Ins Audio Units et VST de votre système. Si vous retirez les Plugins VST, les versions Audio Unit ne ne peuvent pas fonctionner. Si votre application "plante" lors du chargement des Plug-ins PowerCore, réinstallez les Plug-ins pour vous assurer que les Plug-ins soient installés dans les deux répertoires.

#### **L'entrée de mon Plug-in PowerCore sature (et/ou j'entends de la distorsion).**

Il est très important d'éviter l'écrêtage du signal d'entrée — le niveau du signal routé à un Plug-in PowerCore ne doit pas dépasser 0 dBFS ! Nous vous invitons à laisser de la réserve dynamique.

#### **Mon signal est mono après l'insertion d'un Plug-In PowerCore.**

Il y a différentes versions des Plug-ins PowerCore, pour vous offrir une polyvalence maximum. Selon le Plug-In, vous pouvez avoir des versions mono/mono, mono/stéréo et stéréo/stéréo de chaque Plug-In. Si votre application hôte affiche toutes les versions à partir desquelles vous pouvez sélectionner, assurez-vous que vous sélectionnez la version stéréo pour le traitement en stéréo ! L'utilisation d'un Plug-In mono/mono ou mono/stéréo mélange votre signal en mono avant le traitement..

#### **Le Plug-in ne s'ouvre pas ou aucun signal audio n'est disponible lorsque j'active le Plug-in.**

Dans ce cas, il se peut qu'il y ait un problème avec l'autorisation du Plug-in. Pour les Plug-ins fournis, réinstallez-les. Si cela ne résout pas le problème, contactez notre service d'assistance technique.

Avec les Plug-ins PowerCore, vous pouvez librement faire des copies de sauvegarde des Plug-ins que vous avez achetés — mais, à l'exception des Plug-ins fournis, vous ne pouvez pas les copier sur d'autres systèmes de façon satisfaisante. Chaque carte est unique, et le logiciel est aussi unique pour chaque carte. Contactez le fabricant du Plug-In dans le cas où vous avez un problème d'autorisation comme celui-ci.

#### **Le signal audio est corrompu.**

La taille minimum de Buffer d'E/S pour que PowerCore fonctionne correctement est de 128 échantillons — vérifiez les réglages de Buffer d'E/S dans l'application hôte. Nous recommandons 1024 échantillons pour une utilisation minimale de l'application hôte.

**F R A N Ç**

# **SOURCES D'ASSISTANCE SUPPLÉMENTAIRES**

#### **BASES DE DONNÉES TC ELECTRONIC**

**Si vous n'avez pas trouvé de réponse à vos questions dans ce mode d'emploi, consultez la page Knowledgebase de notre site www.tcsupport.tc.**

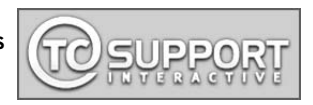

Si vous ne trouvez pas non plus la réponse dans notre page Knowledgebase (ce qui est improbable, mais certes possible) envoyez-nous un email.

#### **CONTACTER L'ÉQUIPE D'ASSISTANCE DE TC ELECTRONIC**

**Préparez les informations suivantes avant d'appeler nos techniciens :**

#### **1. Numéro d'authentification ID de votre PowerCore**

Vous trouverez ces informations dans le panneau de contrôle de PowerCore dans l'onglet INFORMATION. Consultez la page 16 de ce mode d'emploi

#### **2. Détails sur votre configuration informatique**

Vous devez savoir quel est le système d'exploitation utilisé. Êtes-vous sous Windows XP SP2 ou MacOSX 10.2.8 ? Notez cette information avant de nous contacter.

Quelle est la fréquence de votre processeur et la RAM installée ?

Dans Windows, vous trouverez cette information dans Mon ordinateur > Propriétés > Général.

Dans MacOS X allez dans le dossier Applications > Utilitaires et ouvrez "System Profiler". Si vous avez apporté des modifications aux cartes de l'ordinateur, n'oubliez pas de nous le signaler.

#### **3. Périphériques**

Quels périphériques utilisez-vous avec le PowerCore et votre ordinateur ? Cartes PCI ? Périphériques USB, FireWire ?

#### **4. Version du Driver PowerCore**

Cette information se trouve dans le panneau de contrôle de PowerCore, sous l'onglet INFORMATION. Consultez la page 16 de ce mode d'emploi pour de plus amples détails.

#### **5. Nature du problème**

Obtenez-vous des messages d'erreur ? Si c'est le cas, quels sont-ils ? Notez ces messages, ils sont très utiles pour os techniciens. Essayez de reproduire le problème. Que se passe-t-il lorsque vous faites quoi ? Fournissez une description précise et détaillée des problèmes.

Dans la plupart des cas, ces détails aident grandement nos techniciens.